### **PRIMI PASSI CON APPINVENTOR**

Appinventor è un ambiente di sviluppo per app Android.

La programmazione è visuale con una tecnica molto simile a quella di Scratch. Le app sviluppate in un ambiente online possono essere scaricate e testate su un smartphone sia attraverso una app di supporto per l'emulazione sia sotto forma di applicazioni eseguibili (apk).

L'ambiente di sviluppo offre un ambiente di progettazione visuale della schermata che può essere composta con blocchi visuali (caselle di testo, bottoni, immagini, ecc) e con blocchi non visuali (comunicazioni, sensori, memorizzazione, ecc).

I componenti della schermata possono essere resi attivi associando ad essi blocchi di programma sviluppati nell'ambiente di programmazione dei blocchi.

Per testare il programma con l'app di supporto è necessario avere uno smartphone android inserito nella stessa Wifi del computer di svilupo dotato dell'app di supporto "AI2 Companion".

In alternativa si può compilare l'app ottenendo un file apk che può essere installato su un qualsiasi dispositivo android.

### **ACCESSO ALL'AMBIENTE DI SVILUPPO**

L'ambiente di sviluppo è online ed è accessibile dalll'URL:

http:// ai2.appinventor.mit.edu

L'accesso richiede un account google.

Dopo l'autenticazione si accede al deposito dei progetti personali (inizialmente vuoto):

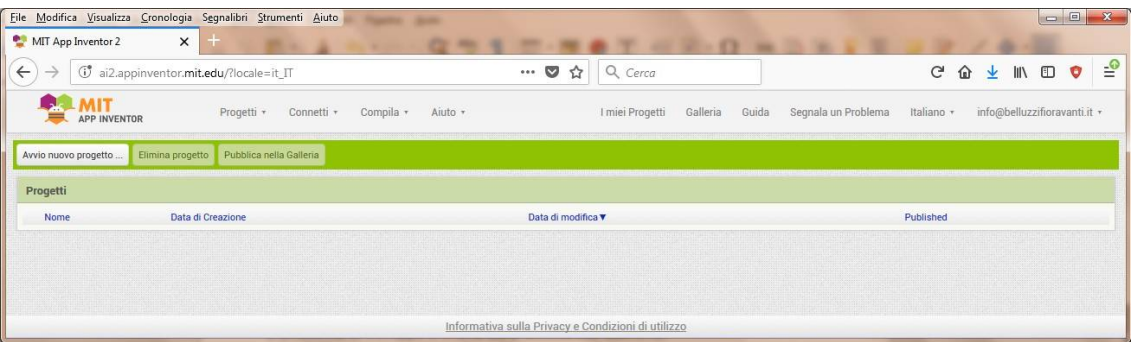

#### **SALVE MONDO!**

Anche in questo caso è opportuno sperimentare un primo progetto molto semplice per conoscere meglio l'ambiente.

Il "Salve mondo!" di Appinventor potrebbe essere un'app dotata di una sola casella di testo e di un bottone.

Facendo click sul bottone viene modificato il testo contenuto nella casella.

#### **CREAZIONE DI UN NUOVO PROGETTO**

Per creare un nuovo progetto fare click sul bottone "Avvio nuovo progetto" e ed assegnare un nome al progetto (in questo esempio "SalveMondo")

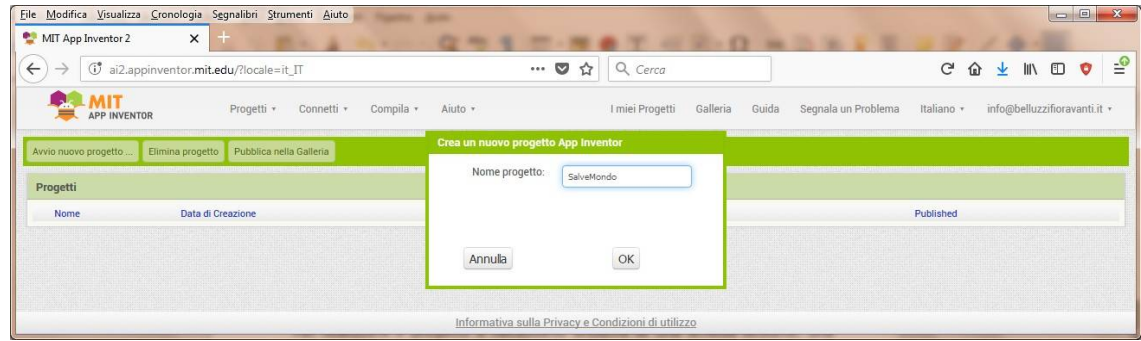

Il progetto viene archiviato nel deposito:

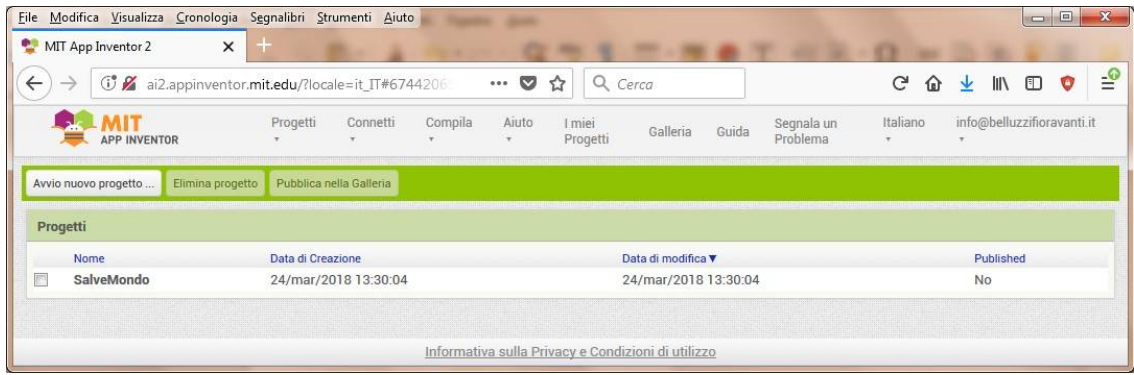

Automaticamente si apre l'ambiente di progettazione della schermata che presenta una schermata di smartphone vuota al centro.

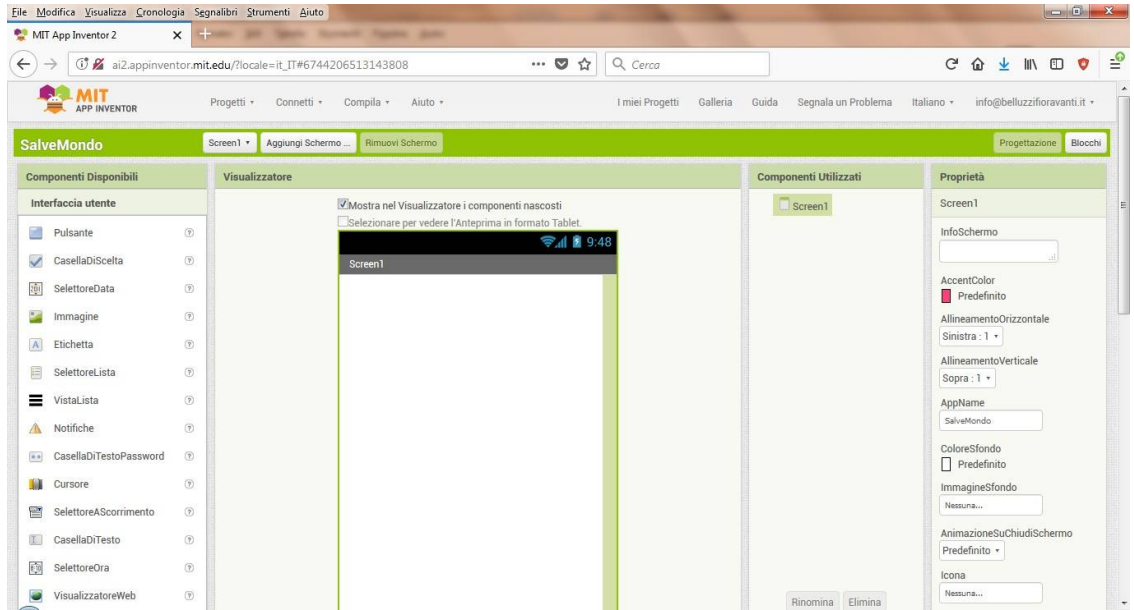

Nella colonna di sinistra sono disponibili, suddivisi in sezioni, i componenti visuali e non visuali che possono essere trascinati dentro alla schermata. Nella colonna di desta vengono mostrati gli attributi configurabili (colori, dimensioni, comportamento) del componente selezionato nella schermata centrale.

#### **COMPOSIZIONE DELLA SCHERMATA**

Nell'esempio "Salve Mondo" si deve inserire una casella di testo ed un bottone. Per ottenere un corretto posizionamente dei due componenti nella schermata, indipendentemente dalle effettive dimensioni dello smartphone conviene collocare i due componenti all'interno di due contenitori "Disposizione orizzonale" trascinabili dalla sezione "Impaginazione".

Gli attributi da dare ai due contenitori sono:

- Allineamento orizzontale: centrato
- Allineamento verticale: centrato
- Colore sfondo: predefinito
- Altezza: automatico
- Larghezza: riempi contenitore
- Immagine: nessuna
- Visibile: sì

# Si ottiene la seguente presentazione:

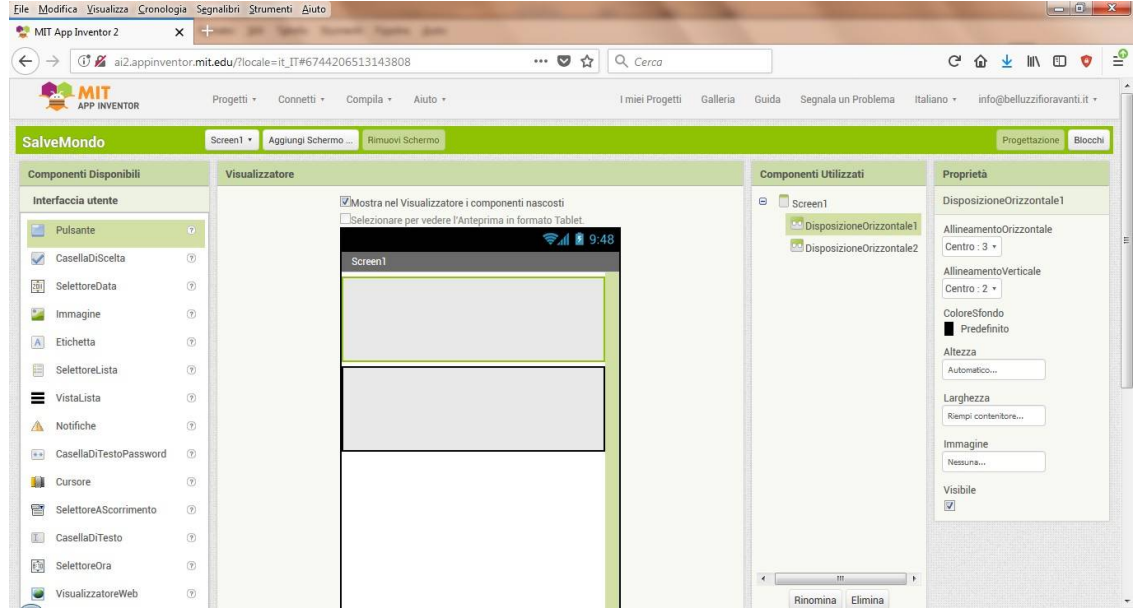

In ciascun contenitore si inserisce uno dei due componenti trascinati dalla sezione "Interfaccia utente"

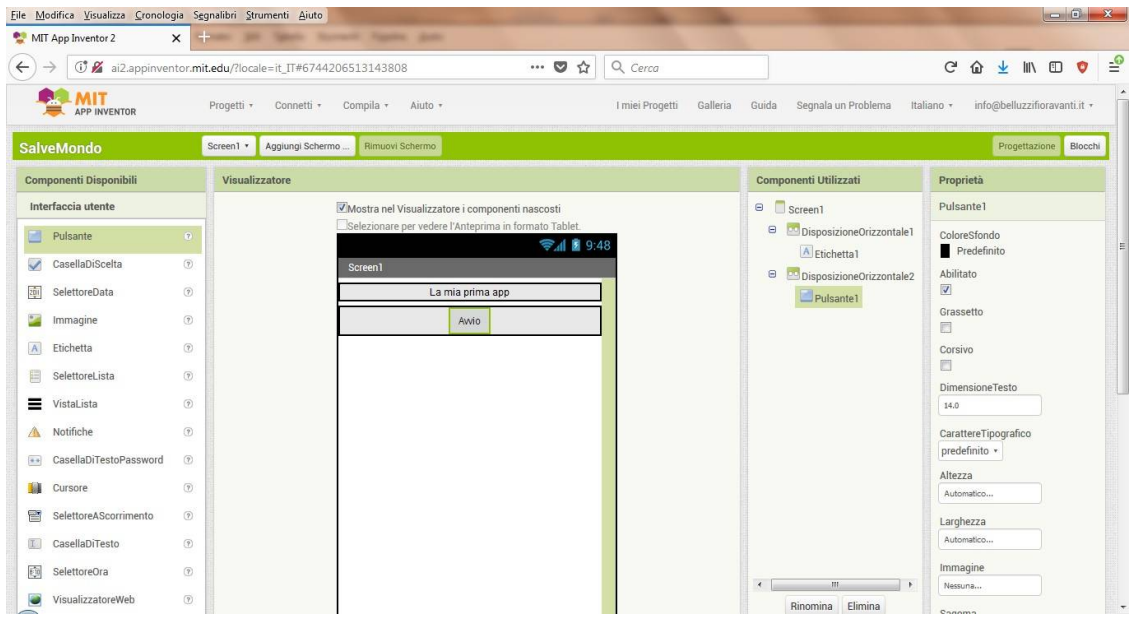

Nel primo contenitore va una casella di testo; l'unica modifica di attributo è il testo contenuto.

Nel secondo contenitore va un bottone; anche in questo caso l'unica modifica di attributo è il testo del bottone.

#### **INSERIMENTO DEL CODICE ASSOCIATO AL BOTTONE**

Per rendere attivi i componenti dell'app si passa all'ambiente di scrittura del codice facendo click sul bottone "Blocchi". Si apre l'ambiente di sviluppo del codice:

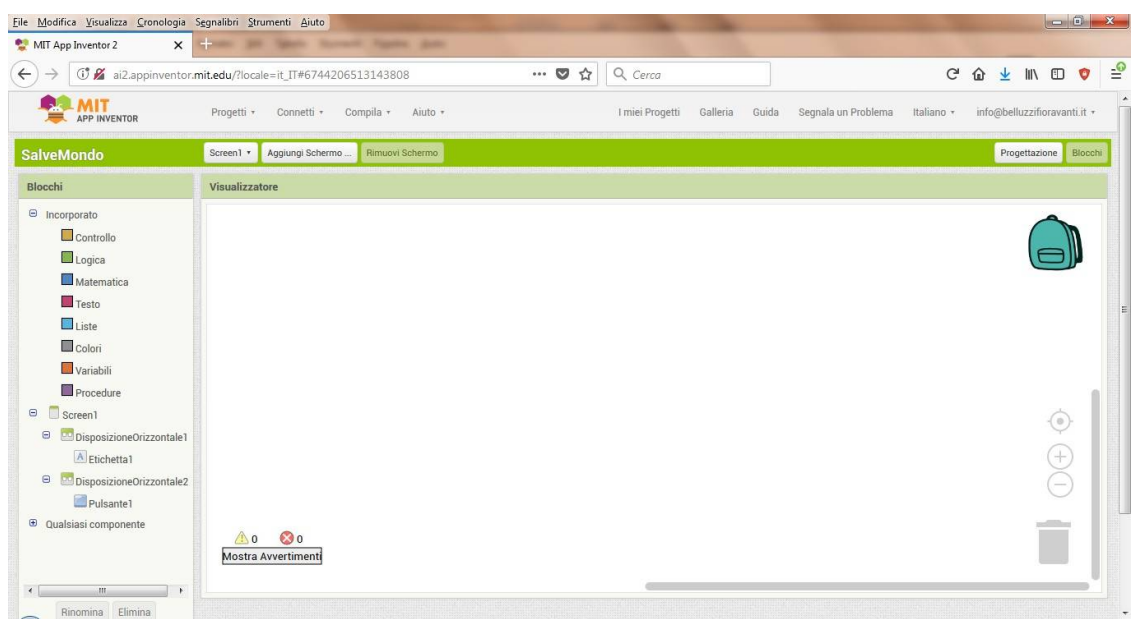

Il pannello di destra è dedicato all'inserimento del codice mentre nella colonna di sinistra si trovano le categorie di blocchi (Controllo, Logica, Matematica, Testo, Liste, Colori, Variabili, Procedure) che sono molto simili ai blocchi di Scratch e la lista dei componenti inseriti.

Ogni componente infatti dispone di specifici blocchi che possono appartenere a tre categorie:

• Blocchi che iniziano una sequenza quando si verifica un evento associato al componente (ad esempio "Quando pulsante cliccato" )

I when **Electrical categoria** hanno la forma di un contentitore No do **Non possono estere inseriti** in alcun altro blocco ma possono contenere dei blocchi ad incastro. Questi blocchi vengono eseguiti automaticamente quando si verifica l'evento corrispondente (in AppInventor non c'è l'evento "bandierina verde" ma tanti eventi separati per ogni

# **<sup>S</sup>M<sup>D</sup>** *<sup>2024</sup> HACKATHON SECONDARIA DI SECONDO GRADO*

componente)

• Blocchi che modificano lo stato del componente (ad esempio "Imposta etichetta ... testo a ...)

I blocchi di questa categoria hanno la forma di un incastro sopra e sotto e possono essere inseriti in una sequenza dentro ad un blocco di evento. In alcuni casi questi blocchi hanno bisogno di informazioni sullo stato di un componente per essere completati e in questo caso terminano con un incastro che consente l'inserimento del terzo tipo di blocco.

• Blocchi che forniscono lo stato di un componente (ad esempio "etichetta testo").

I **blocchi di questa categoria iniziano con un incastro a sinistra e possono** inseriti solo in un blocco di modifica dello stato per fornire informazioni a tale blocco.

In questa app in corripondenza dell'evento "Click sul bottone1" si effettua la modifica del testo della casella "ttichetta1"

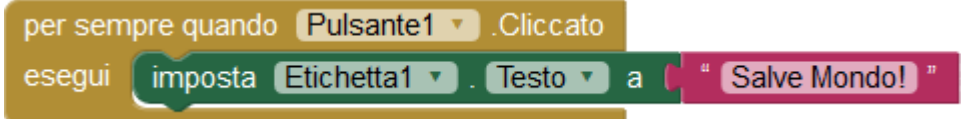

#### **INSTALLAZIONE DELL'APP DI SUPPORTO**

Per collaudare l'app è necessario eseguirla su uno smartphone. Una prima tecnica durante lo sviluppo consiste nell'installare sullo smartphone l'app di supporto di AppInventor "AI2 Companion".

Questa app si scarica gratuitamente da "Google Play": https://play.google.com/store/apps/details?id=edu.mit.appinventor.aicompanion3

## **COLLAUDO DEL PROGETTO MEDIANTE L'APP DI SUPPORTO**

Sul sito di sviluppo eseguire il comando Connetti > AI Companion. Si apre la seguente finestra di dialogo:

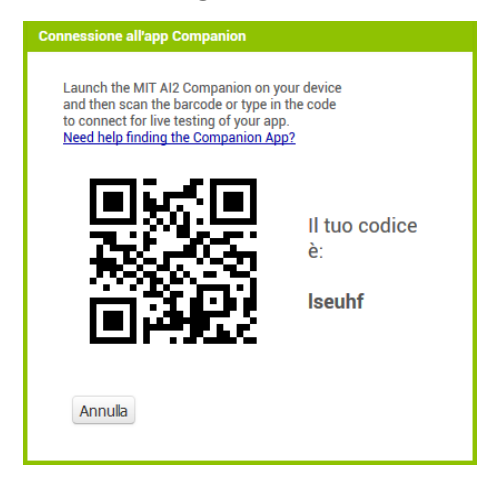

Avviare sullo smartphone l'app AI2 Companion ed inserire il codice mostrato dalla finestra di dialogo o effettuare la scansione con il QR code

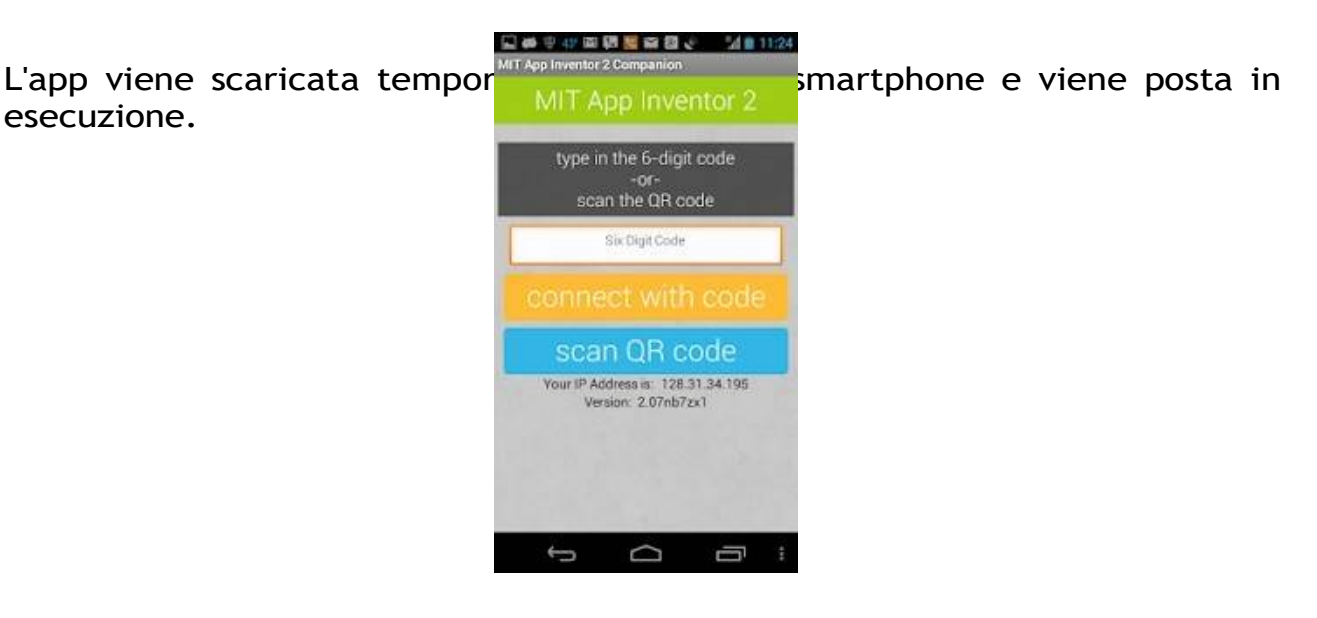

**ATTENZIONE!** Per effettuare il collaudo con AI2 Companion è necessario che il computer di sviluppo ed lo smartphone siano inseriti nella stessa rete WiFi.

**ATTENZIONE!** Il codice alfanumerico ed il QR code nell'immagine precedente sono un esempio e ad ogni esecuzione vengono forniti valori diversi.

# **<sup>S</sup>M<sup>D</sup>** *<sup>2024</sup> HACKATHON SECONDARIA DI SECONDO GRADO*

L'esecuzione dell'app "Salve Mondo!" porta alle due seguenti schermate:

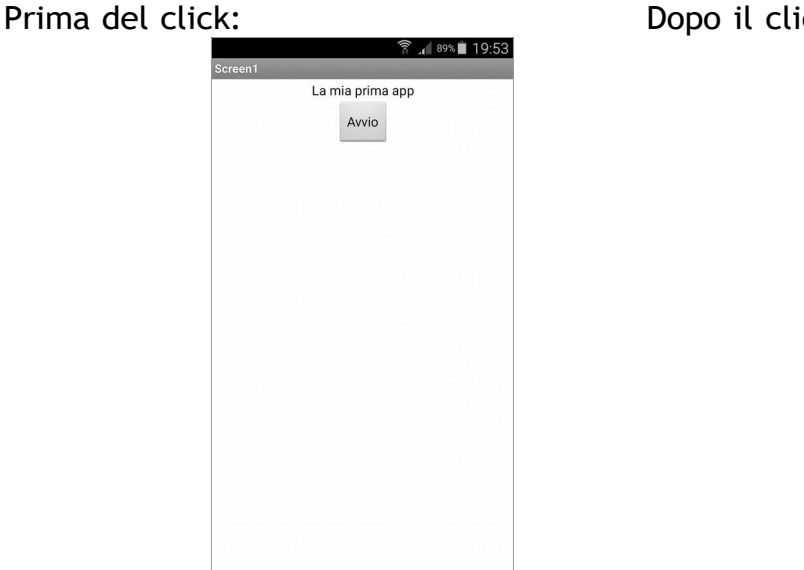

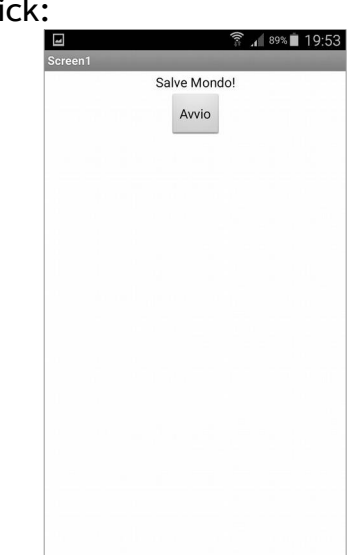

# **CARICAMENTO DELL'APK**

Completato lo sviluppo è possibile generare una versione installabile dell'app (file .apk)

Si esegue il comando Compila in una delle sue due opzioni:

- App (provvedi un QR code per l'apk)
- App (salva il file .apk sul mio computer)

Nel primo caso viene fornito un QR Code da scansionare con l'app AI2 Companion che provvede ad installare l'app in modo permanente sullo smartphone.

Nel secondo caso il file viene salvato sul computer di sviluppo e può essere successiviamente trasferito sulla memoria dello smartphone per l'installazione o attraverso la porta USB o attraverso una mail.

Il codice di questo esempio (salve\_mondo.aia) si può scaricare dal sito dedicato all'URL:

https://www.schoolmakerday.it/wp-content/uploads/2018/03/tutorial\_secondaria1g.zip